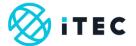

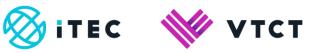

# The Journal

June 2021

Version 2

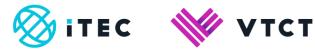

# Contents

| 1. | The Journal | 3-1 | .0 |
|----|-------------|-----|----|
|    |             |     |    |

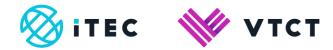

### 1. The Journal

- 1) You can use the journal to make posts. You can make posts on your own personal journal or you can make a group post so that your peers can view them.
  - Who can view personal posts?
    - o only you can view personal posts
  - Who can view group posts?
    - o your tutor; your peers that are allocated to your group

Posts can form part of your evidence gathering, so you can attach files to your posts as well.

2) To make a post, select Journal.

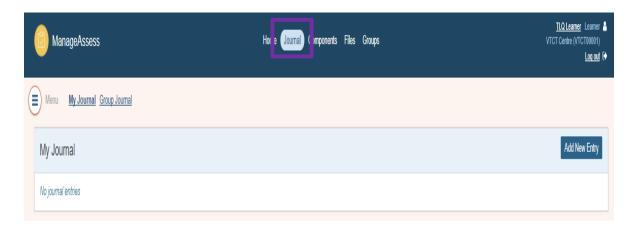

3) Then select Add New Entry.

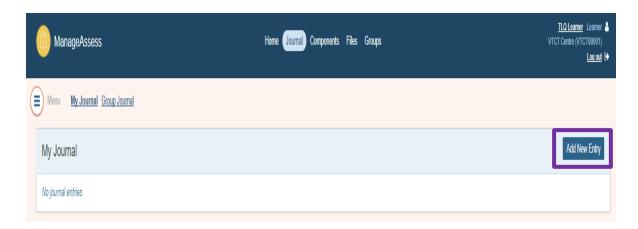

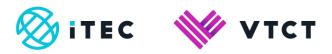

4) First select whether this is a post for your own journal or the group (remember, as well as your tutor and other training provider staff, your peers will be able to view group posts).

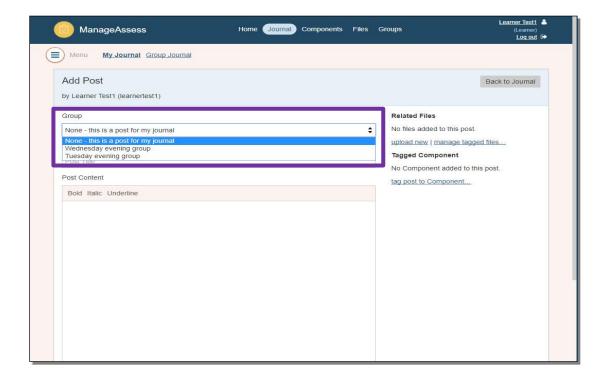

5) Enter a title for the post.

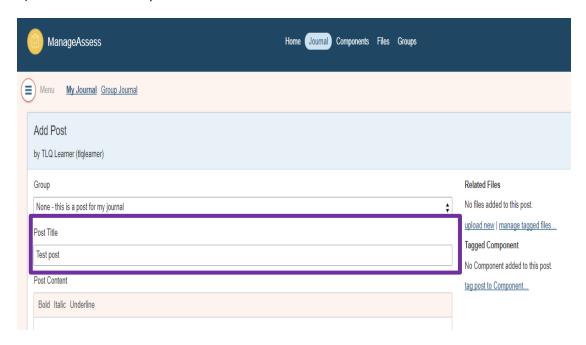

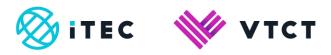

6) Enter the content of the post.

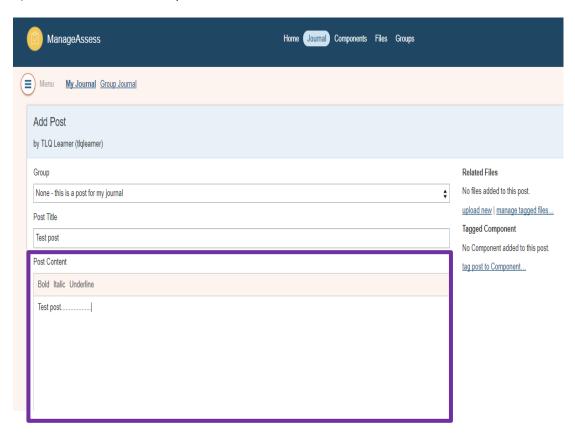

7) To attach a file(s) to the post, select upload new.

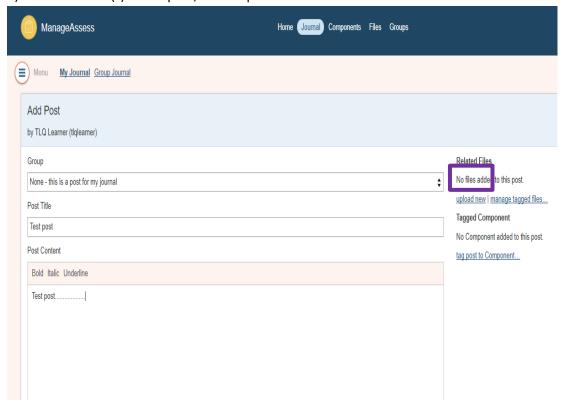

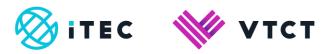

8) Select Choose File to navigate your local folders. Then locate and select the file you want to upload.

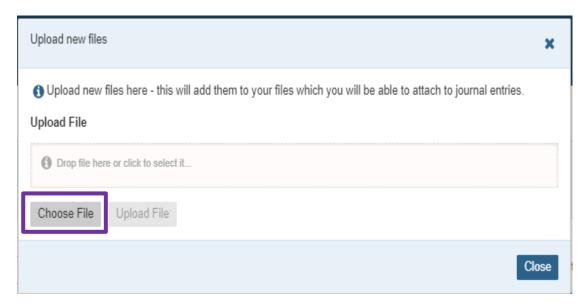

9) Once you have selected your file, select Upload File.

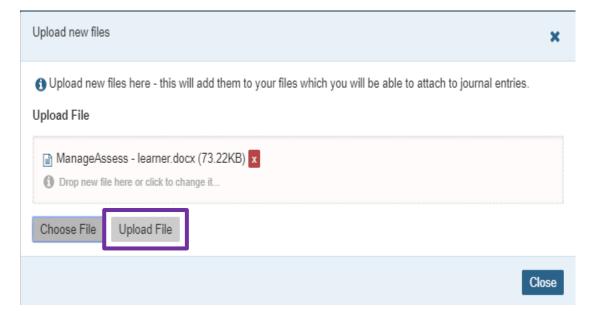

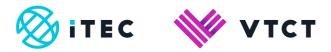

### 10) Select Close.

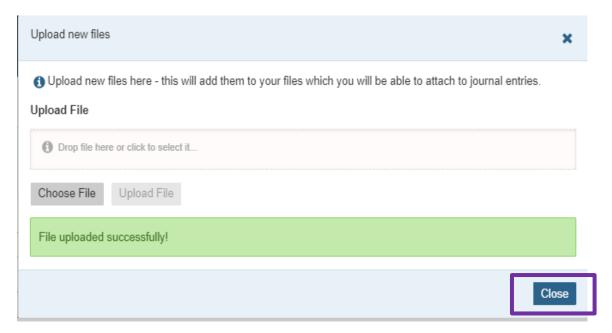

11) If you also want to add files that you have previously uploaded, select manage tagged files...

### Related Files

tag post to Component...

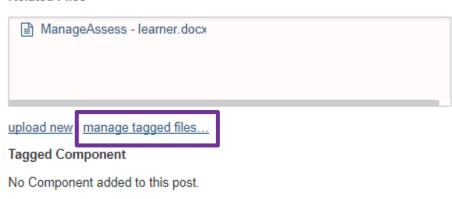

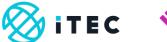

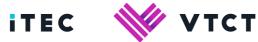

12) Now select add for any file(s) you want to add.

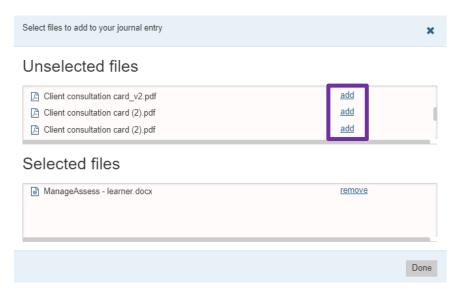

13) Once you have finished adding files select Done.

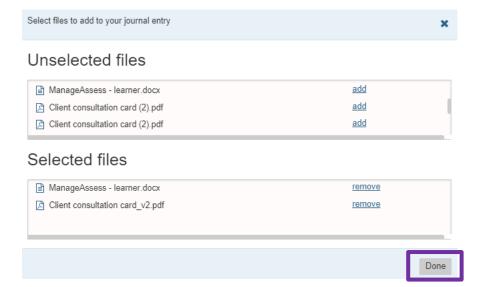

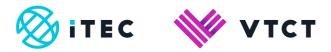

14) If you are making a personal post, you can tag the post to a component (unit) within your portfolio. Doing this will form part of the evidence for the tagged component.

Select tag post to Component...

# Related Files ManageAssess - learner.docx Client consultation card\_v2.pdf upload new | manage tagged files... Tagged Component No Component added to this post. tag post to Component...

15) Now select the component (unit) that you want to tag the post to.

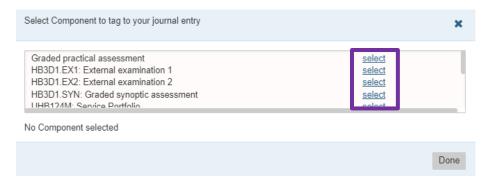

16) Once you have select the component (unit), select Done.

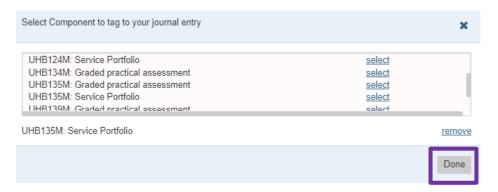

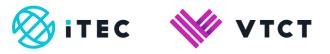

17) Once you have finished creating your post, select Add Post.

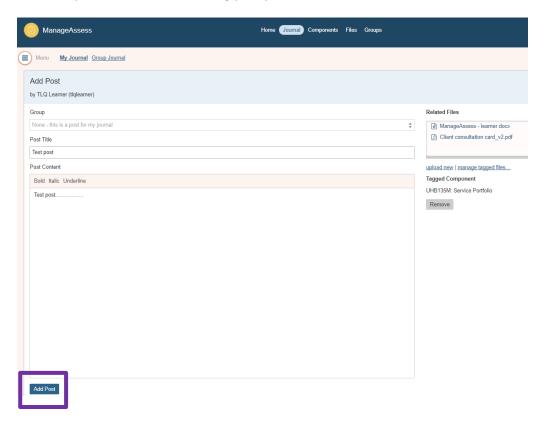

### For help and support:

- Your tutor
- ManageAssess support page

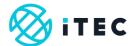

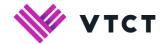

## Document amendment history page

| Version | Document Owner              | Issue Date | Changes                   | Role                        |
|---------|-----------------------------|------------|---------------------------|-----------------------------|
| 1       | Customer Support<br>Manager | 24/06/2019 | New document              | Customer Support<br>Manager |
| 2       | Customer Support<br>Manager | 29/06/2021 | Minor positioning changes | Customer Support<br>Manager |

### **Document Review**

| Role                        | Review Status |
|-----------------------------|---------------|
| QA and Technical<br>Manager | Reviewed      |
|                             |               |

### **Document Owner**

| Document Owner           | Document shared with |
|--------------------------|----------------------|
| Customer Support Manager |                      |
|                          |                      |

## Document Sign-off

| Role                        | Sign-off Date |
|-----------------------------|---------------|
| Customer Support<br>Manager | 10/07/2019    |
|                             |               |